# **Select a Team and Analysis**

Revised 8/30/2011

The information in this chapter describes how to a select team and analysis. The FPA system automatically opens to this page to ensure that users make these selections before entering Fire Planning Unit (FPU), Fire Management Group (FMG), and/or Fire Workload Area (FWA).

# In This Chapter

This chapter discusses:

- Selecting A Team and Analysis
  - Closing a Team and Analysis and Opening another Team and Analysis
  - Deleting an Analysis
  - Editing an Analysis
  - Copying an Analysis

Selecting a Team and Analysis

Use this screen to create and/or modify Fire Planning Unit (FPU) team analysis. A team and analysis must be open before users can:

- Set up FPUs.
- Define FPU resources and dispatch locations.
- Define Fire Workload Areas (FWAs) fire attributes, delays, dispatch logic, and FWA relationships to dispatch locations.
- Run validations and analyses.

Administrators and Editors can make edits to information in this screen. Readers may review information in the screen, but are unable to edit the information.

# **Selecting a Team and Analysis**

After FPA login, the system automatically opens the **Welcome > Select Team and Analysis** page to the system-default view of the Team table.

The status bar on the upper right corner of the page displays:

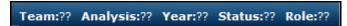

Displays the Team table.

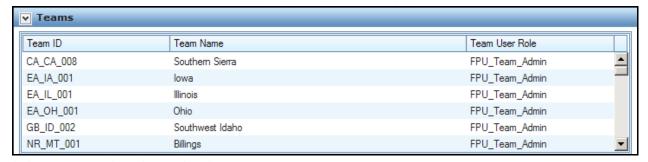

#### **Definitions**

**Team ID**: The name of the FPU. Typically, the name is a meaningful abbreviation of the state where the majority of the FPU is located and the assigned number.

**Team Name**: The local name for the FPU.

**Team User Role**: Displays your role as specified in **Set Up FPU > Define Team** screen.

1. Click to highlight the row displaying the appropriate Team ID, Name, and Role. The row highlights with a blue background.

Displays the Analyses for the Selected Team table.

This table displays all analyses for the highlighted team in the Select Team table. Column headings in this table are:

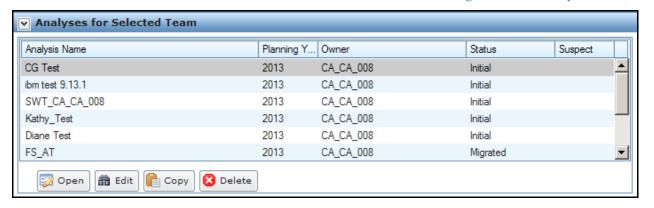

#### **Definitions**

**Analysis Name**: The analysis name. The name must be unique and meaningful to Fire Planners.

**Planning Year**: The budget year for the analysis.

Owner: The FPU Team that owns the highlighted analysis.

**Status**: The status of the analysis. The status also displays in the Analyses for Selected Team table.

**Initial**: A copy of a migrated analysis that needs to be associated with an FWA set. Users can only and/or edit an analysis whose status is "Initial." Users may not run an analysis for marked as "Initial", but can copy an analysis with "Initial" status. When no FWAs are associated with an analysis, users can edit only resources and dispatch locations associated with the analysis.

**Working**: A dataset that is associated with an approved FWA dataset. The analysis is not yet run, but it is available for editing. Users can open, copy, edit, or delete an analysis whose status is working.

**Partially Completed**: An analysis run is complete for one or more alternatives within an entire group of alternatives. Users can run report information by clicking Reports on the navigation bar for any alternatives already run.

**All Completed**: FPA processed this analysis and all available alternative results are available from the Reports folder in the application's navigation pane. The FPU may not run this analysis again. FPUs can copy and rename the analysis if they need to re-run the analysis.

**Migrated**: An analysis and all its data has been migrated from the previous planning year. The migrated analysis is unavailable for modification, but users may run some reports for this analysis by clicking Reports on the navigation bar. FPUs will copy and use this analysis as the basis for a new planning cycle.

**Suspect**: Yes means the analysis uses severity and other borrowed resources that have been modified. No means there have been no severity or borrowed resource modifications since the last analysis run.

Selecting a Team and Analysis

2. From the Analyses for Selected Team table, highlight and click the row displaying the appropriate analysis. The row highlights with a blue background.

The buttons are accessible at the bottom-left of the table.

opens the highlighted analysis and displays Team, Analysis, Year, and Status information in the status bar in the upper-right corner of the page. This means that users can now navigate to any page in the application to enter data and run reports.

opens a dialog box containing information about the selected analysis. Users can make edits to any field that is not grayed out.

opens a dialog box that allows users to make a copy (including all details) of the highlighted analysis. Users must enter a new unique name for the copied analysis or FPA cannot save the analysis. Users may accept the displayed details for the analysis or enter new information as appropriate.

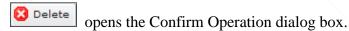

After selecting and highlighting the appropriate team analysis, the Details box displays information about this analysis below the Analyses for Selected Team table.

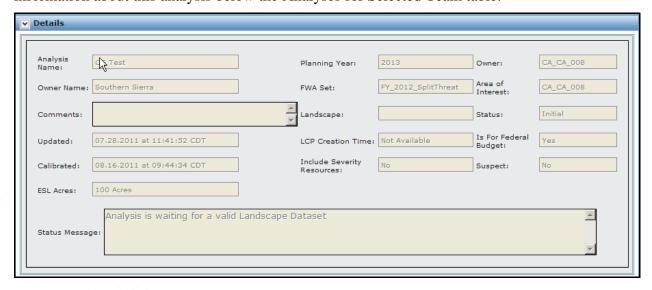

#### **Definitions**

**Analysis Name**: The name of the analysis highlighted in the Analyses for Selected Team table.

**Planning Year**: The budget year for the analysis.

**Owner**: The FPU name that developed the analysis.

**Owner Name**: The common name that represents the FPU.

**FWA Set**: Name of the FWA dataset associated with the analysis.

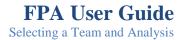

**Area of Interest**: Displays the geographic area of interest. This value is system generated and was specified by Fire Planners when they uploaded geographic maps to FPA on the **Set Up FPU > FPU Attributes** screen.

**Comments**: User-entered input about the analysis content.

**Landscape**: Name of the landscape file used. The landscape name is system generated. Users must specify a landscape to run an analysis.

**Status**: The status of the analysis. The status also displays in the Analyses for Selected Team table.

- Initial: A copy of a migrated analysis that needs to be associated with an FWA set. Users can only open and/or edit an analysis whose status is "Initial."
- **Working**: A dataset that is associated with an FWA dataset and working landscape file. The analysis is not yet run, but it is available for editing. Users can open, copy, edit, run, or delete an analysis whose status is working.
- **Partially Completed**: An analysis run is complete for one or more alternatives within an entire group of alternatives. Users can run output report information by clicking "Reports on the navigation bar for any alternatives already run.
- **All Completed**: FPA processed this analysis and results are available from the Reports folder in the application's navigation pane. The FPU may not run this analysis again. FPUs can copy and rename the analysis if they need to re-run the analysis
- **Migrated**: An analysis and all its data has been migrated from the previous planning year. The migrated analysis is unavailable for modification, but users may run reports for this analysis by clicking Reports on the navigation bar. FPUs will copy and use this analysis as the basis for a new planning cycle.
- **Updated**: The last date or most recent date this analysis was accessed.
- LCP Creation Time: The time when the LCP was created using either LANDFIRE Enterprise Data (includes Rapid Refresh or National layer), or the FPA-created layer.
- Calibrated: The date and time the user approved a calibration option on the Preparedness Options screen.
- **Is For Federal Budget**: If the analysis is part of the federal budget submission, this field reads Yes. FPUs designate an analysis as part of the Federal Budget Submission when selecting options on the Run All Models screen.
- Include Severity Resources: Yes means severity resources are associated with this analysis. No means there are no severity resources associated with this analysis.
- Suspect: Yes means the analysis uses severity and other borrowed resources that have been modified. No means there have been no severity or borrowed resource modifications since the last analysis run.
- Status Message: A system generated message pertaining to the availability or readiness of the dataset.

Selecting a Team and Analysis

3. Click open at the bottom of the Analyses for Selected Team table to open the selected team and analysis.

The team and analysis is open when the status bar on the upper right corner of the page changes to:

Team:EA\_WI\_002 Analysis:Cal Testing Year:2011 Status:Working Role:Editor

- 4. To continue:
  - <u>Delete</u>, <u>edit</u>, or <u>copy</u> another analysis for the highlighted team from the Analyses for Selected Team table, or
  - Select a new <u>Team and Analysis</u>, or
  - From the Navigation pane, select and click to open another page in the application.

## Closing the Current Team and Analysis and Opening another Team and Analysis

- From any page, select Welcome > Select Team and Analysis.
  Displays the Team table.
- 2. From the Team table, click to highlight the row displaying the team you want to open. The row highlights with a blue background. For example:

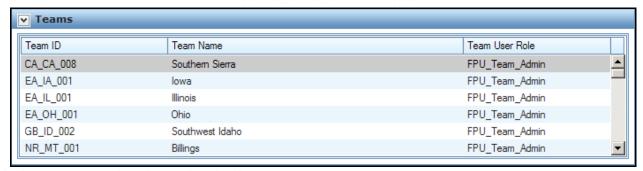

Displays the analyses for the team highlighted in the Team table.

3. From the Analyses for Selected Team table, click and highlight the row displaying the appropriate analysis. The row highlights with a blue background.

The buttons at the bottom-left of the table are now accessible.

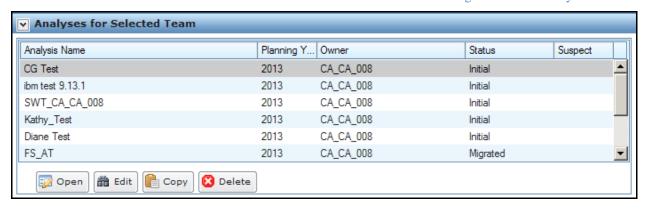

After selecting and clicking on the appropriate team analysis, the Details box displays.

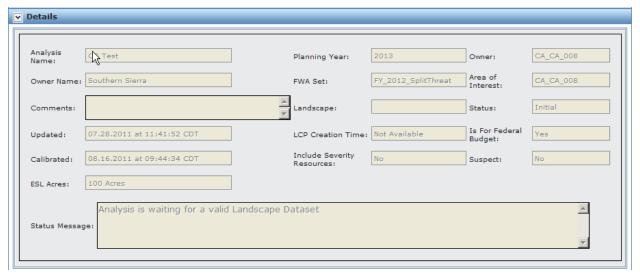

- 4. Review the information in the Details box.
- 5. Click on the Analyses for Selected Team table to open the appropriate analysis.

The team and analysis is open when the status bar on the upper right corner of the page changes to:

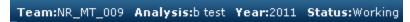

<u>Delete</u>, <u>edit</u>, or <u>copy</u> another analysis for the highlighted team from the Analyses for Selected Team.

## **Deleting an Analysis**

- Select Welcome > Select Team and Analysis.
  Displays the Team table.
- 2. Click Delete to display the Confirm Operation dialog box.

Selecting a Team and Analysis

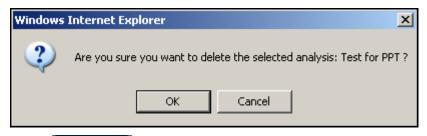

3. Click to complete the deletion and update the database, or click Cancel. No database updates occur.

Users return to the Select Team and Analysis table.

# **Editing an Analysis**

Users may not edit an analysis after its status is Partially Completed or Completed. Users must copy the completed analysis and if required, make modifications before running.

- Select Welcome > Select Team and Analysis.
  Displays the Team table.
- 2. Click Edit

Displays the Analysis Details edit dialog box.

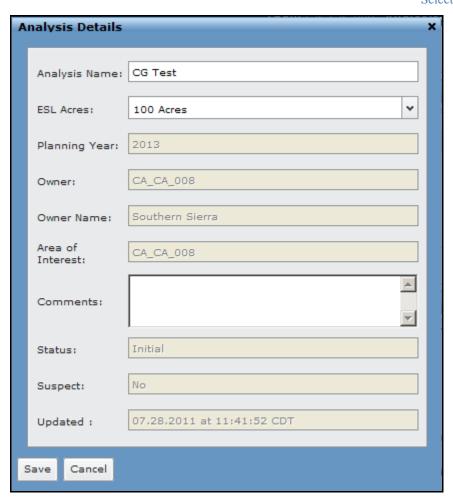

3. Accept the displayed values, or enter a new or modified team Name, Planning Year, and/or Comments.

The new or edited Comments may not exceed 250 alphanumeric characters.

- 4. Click the ESL Acres drop-down list and select the ESL acres value to use for all FWA attributes processed in this analysis. The value you select here automatically populates the ESL field on the FWA Attributes screen. After you select and save the ESL Acres value in this screen, you cannot edit the ESL Acres field value for any FWAs associated with this analysis on the FWA and Fire Attributes screen.
- 5. Click to save the modified team and analysis information and update the database, or click cancel to return to the Select Team and Analysis table. No database updates occur.

Users return to the Select Team and Analysis table.

### Selecting a Team and Analysis

## **Copying an Analysis**

#### Consideration

The Copy function copies all information from the selected analysis to another uniquely named analysis. This includes options and FWA settings.

- 1. Select Welcome > Select Team and Analysis.
  - Displays the Team table.
- 2. Click Copy all information for the selected analysis to another uniquely named analysis.

Displays the Analysis Details copy dialog box.

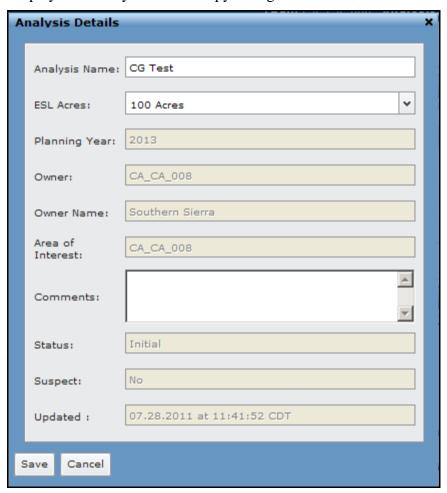

The edited Comments may not exceed 250 alphanumeric characters.

- 3. Enter a new **Analysis Name:** and modify other information in this dialog box as needed.
- 4. Click the ESL Acres drop-down list and select the ESL acres value to use for all FWA attributes processed in this analysis. The value you select here automatically populates the ESL field on the FWA Attributes screen. After you select and save the ESL Acres

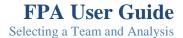

value in this screen, you cannot edit the ESL Acres field value for any FWAs associated with this analysis on the FWA and Fire Attributes screen.

5. Click save to save the modified team and analysis information and update the database, or click cancel to return to the Select Team and Analysis Table. No database updates occur.

Users return to the Select Team and Analysis Table.